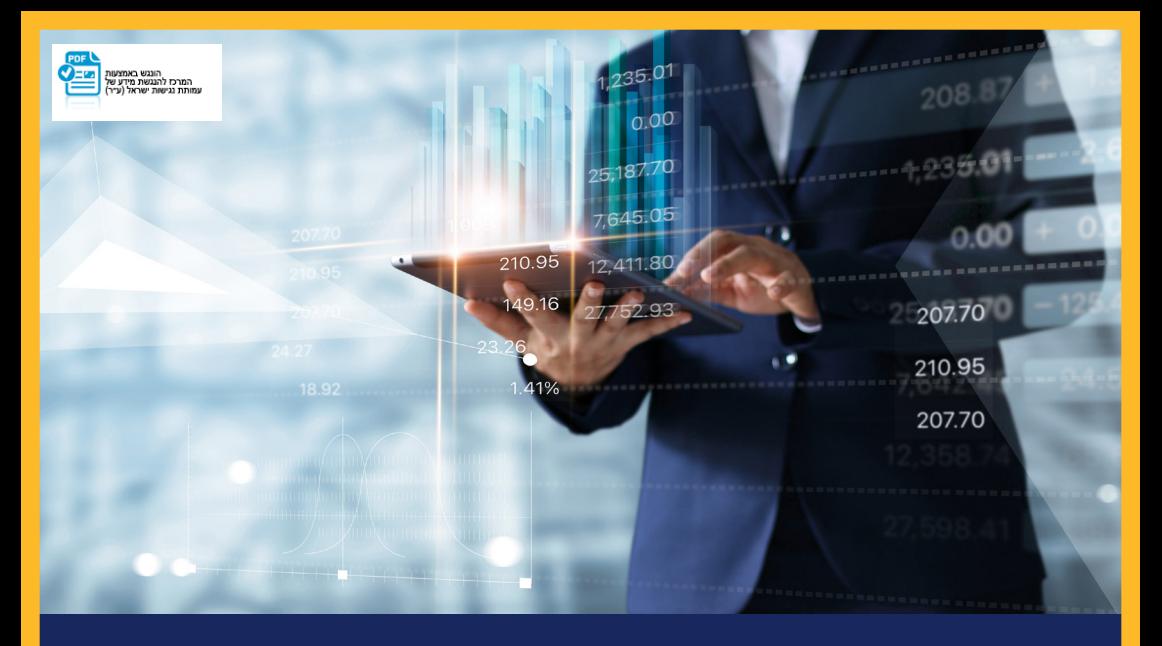

# **ביצוע העברות מט"ח באינטרנט למוטב אקראי**

במסך הראשון בלשונית פרטי מוטב, יש לבחור מדינה להעברה. ניתן לחפש מרשימה נפתחת בלשונית "בחר מדינה" או להקליד בחלון השמאלי באנגלית את שם המדינה ולבחור מהאפשרויות המוצגות.

# העברות מט"ח למוטב אקראי

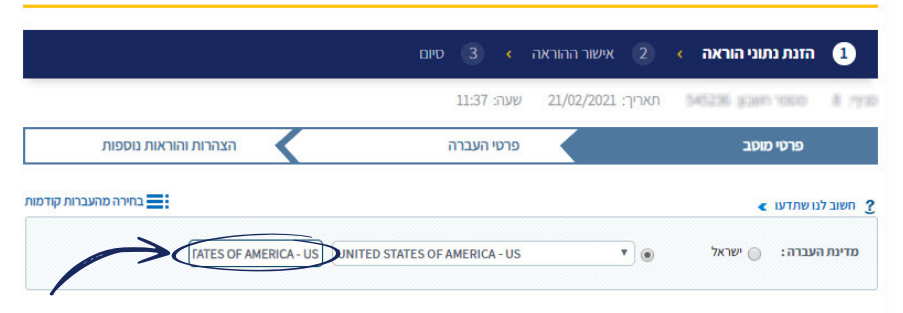

לאחר בחירת המדינה להעברה, יפתח חלון פרטי המוטב. במסך זה יש להקליד את שם המוטב וכתובתו, לסמן את מעמדו (תושב ישראל או תושב חוץ) ולבחור את סוג חשבון המוטב: חשבון רגיל או IBAN.

## העברות מט"ח למוטב אקראי

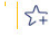

 $\left| \right. \leq \left| \right.$ 

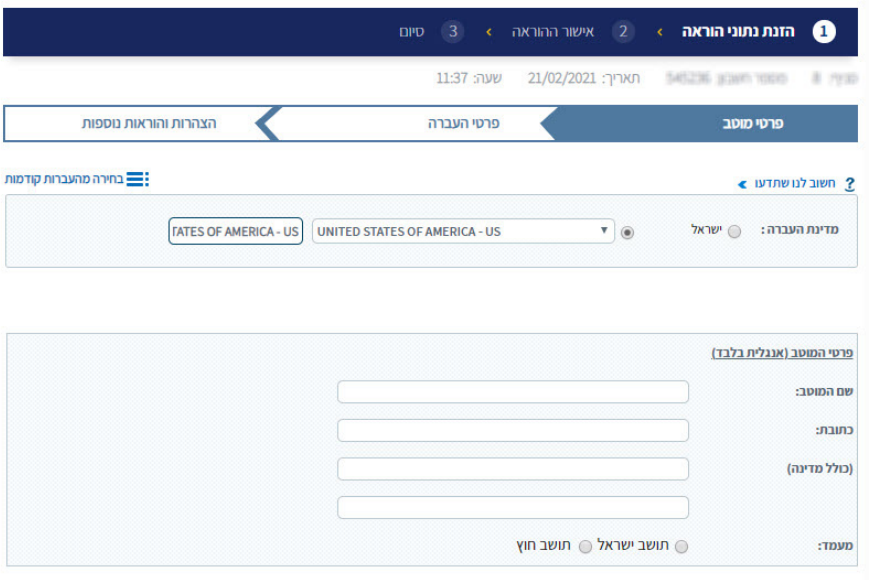

 כאשר נבחר "מבנה IBAN", נקליד את ה- IBAN ופרטי הבנק יעלו אוטומטית. כאשר נבחר "פרטי חשבון" נקליד את מספר החשבון ונלחץ על "חיפוש בנק":

# העברות מט"ח למוטב אקראי

 $\begin{array}{c} \begin{array}{c} \text{ } \\ \text{ } \\ \text{ } \\ \text{ } \\ \end{array} \end{array}$ 

( חיפוש בנק

המשך >

 $\frac{1}{2}$ 

 $\begin{array}{c} \begin{array}{c} \text{ } \\ \text{ } \\ \text{ } \\ \text{ } \\ \end{array} \end{array}$ 

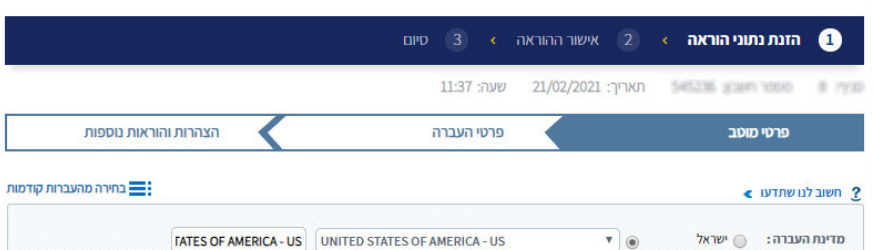

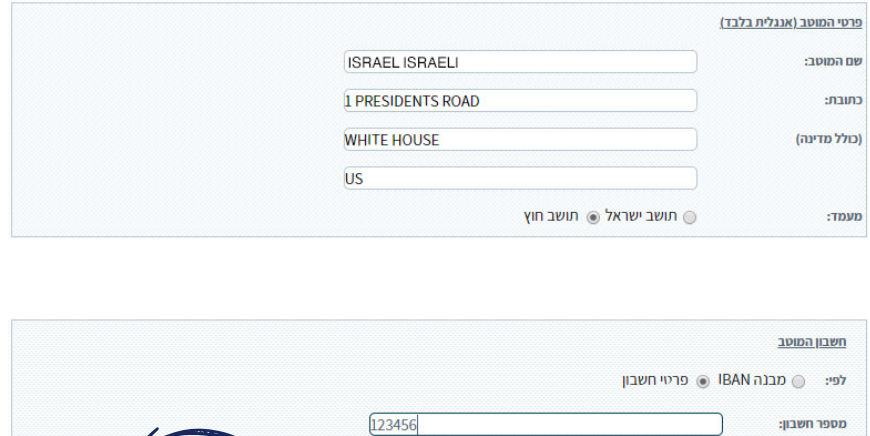

במסך חיפוש בנק ניתן לחפש את בנק המוטב לפי מספר פרמטרים: קוד סוויפט, שם הבנק וכתובתו, או מספר מסלקה. מומלץ מאד לחפש את הבנק עפ"י קוד סוויפט מלא.

#### חיפוש בנק מוטב

×

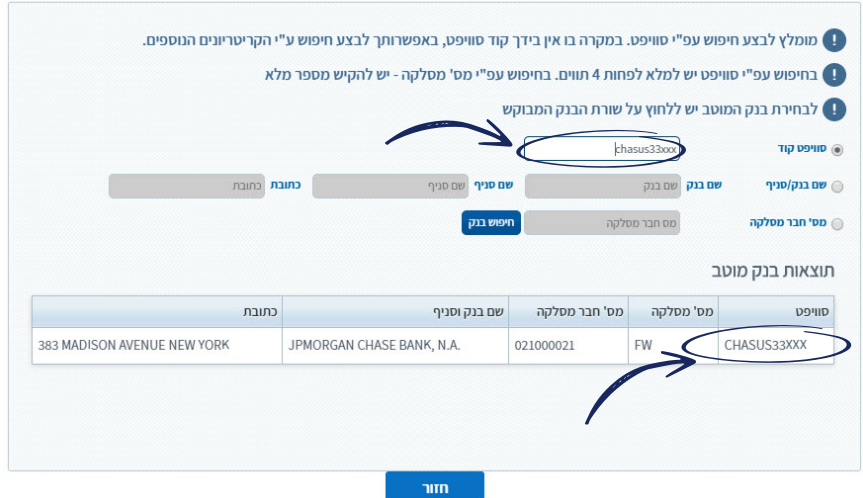

#### כניסה לתפריט "מטבע חוץ" **1**

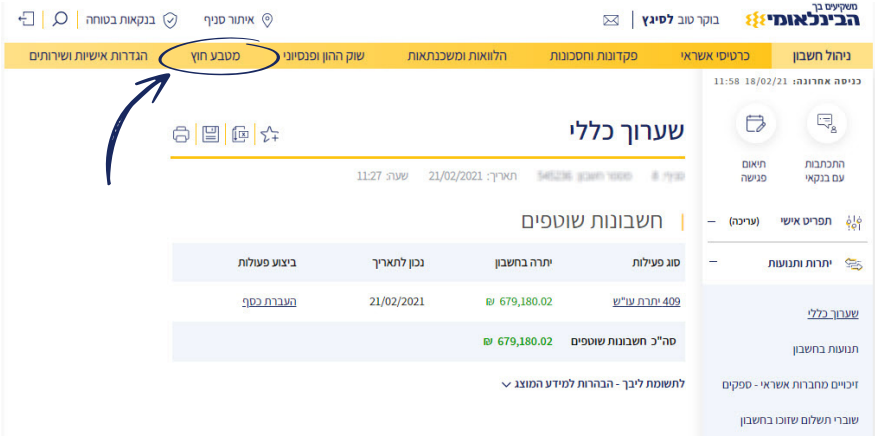

#### כניסה לתפריט העברות מט"ח **2**

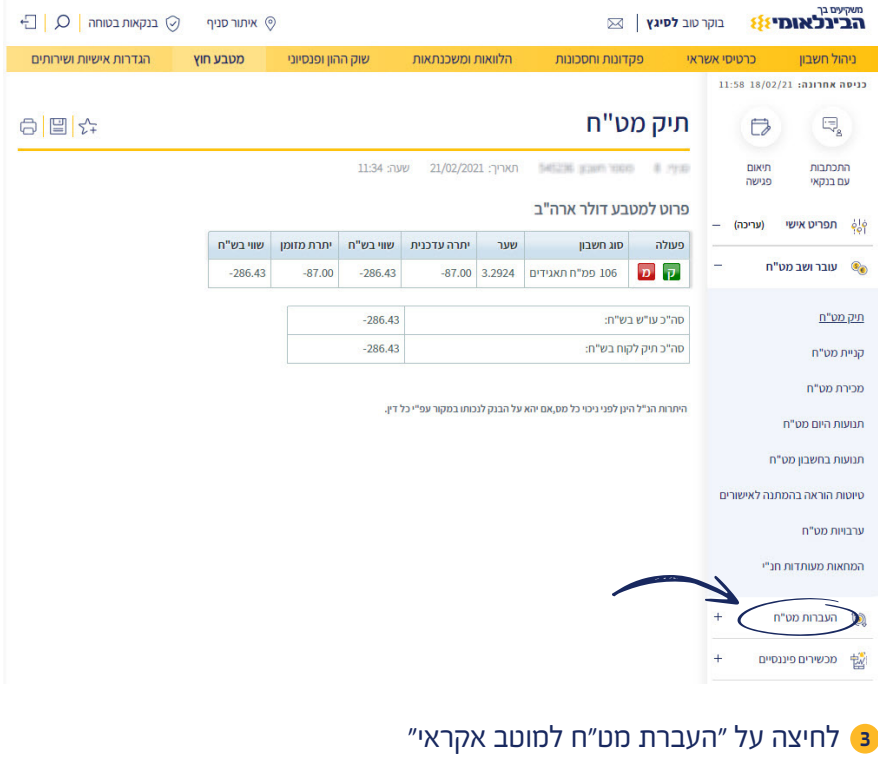

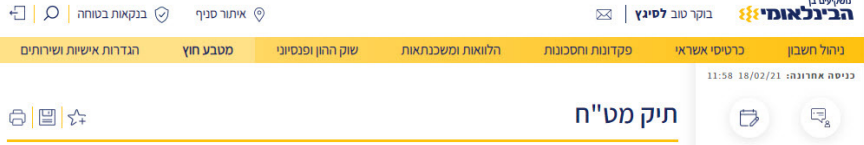

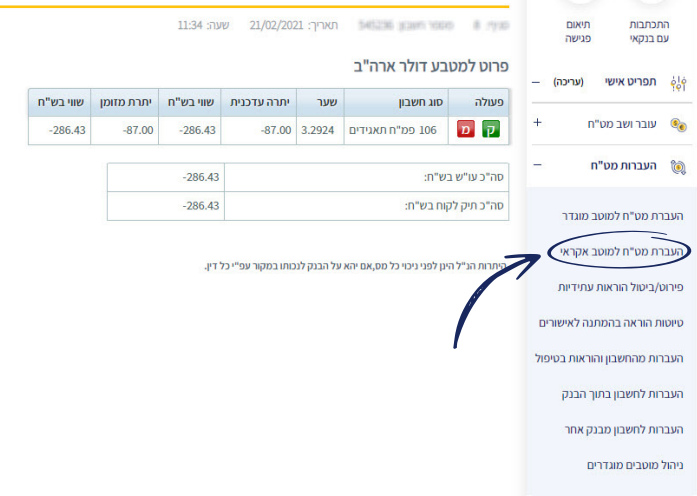

### העברת מט"ח למוטב אקראי **4**

לאחר לחיצה על התוצאה המתאימה, יישתלו פרטי בנק המוטב. יש לוודא שאלו הם הפרטים הנכונים וללחוץ על "המשך":

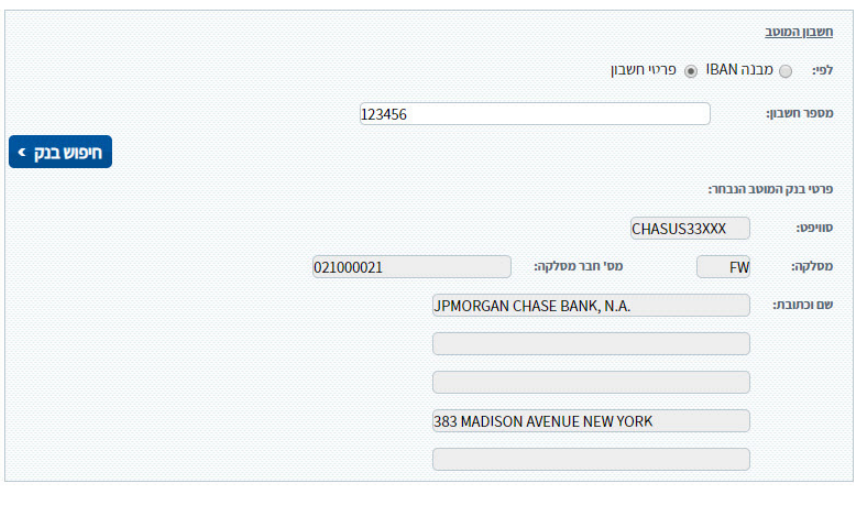

במסך הבא, בלשונית פרטי העברה, יש להקליד את סכום ומטבע ההעברה, מטבע לחיוב העמלה, מהות ההעברה, סוג עמלות המכותבים. ניתן להוסיף את פרטי התשלום כפי שיוצגו למקבל ההעברה. בסיום יש ללחוץ על המשך.

#### העברות מט"ח למוטב אקראי

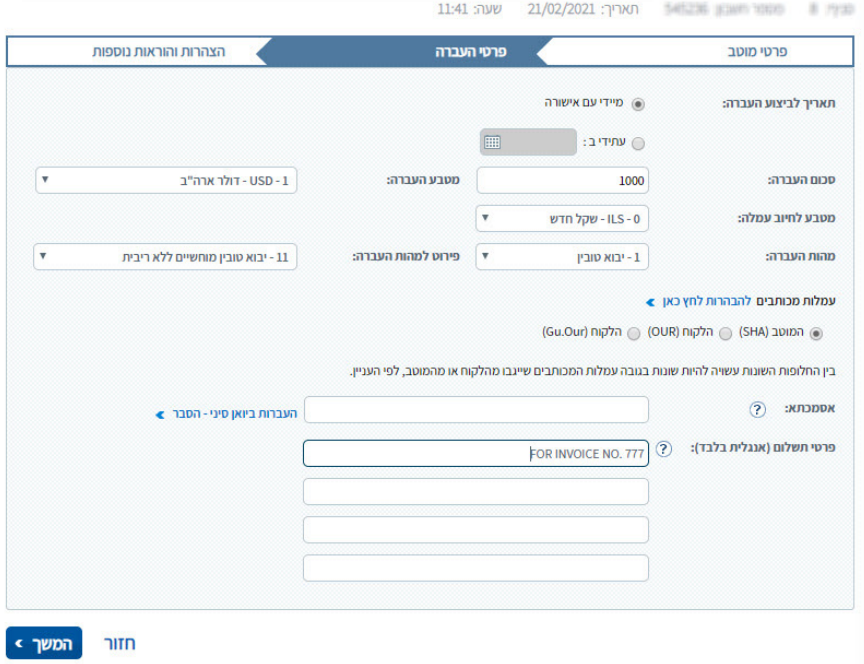

 במסך הבא, בלשונית הצהרות והוראות נוספות, יופיעו הצהרות בנודע למסים המידה וישנם כאלה, וכן "הוראות נוספות לבנק" שם ניתן לבקש לבצע את ההעברה במסלול ספציפי.

## העברות מט"ח למוטב אקראי

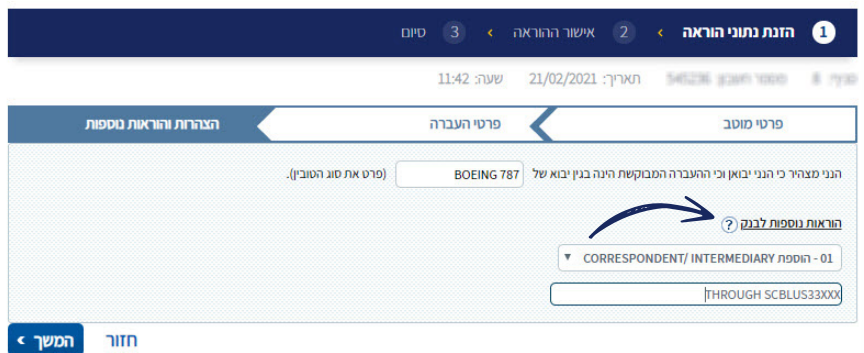

 בסיום דיווח הנתונים בלשונית הצהרות והוראות נוספות ולחיצה על "המשך" תשלח סיסמה חד פעמית (OTP (למס' הטלפון הנייד המעודכן בחשבון. בחשבון הפועל ב"הרכב חתימות" באינטרנט, הסיסמה תשלח לחותם האחרון. לאחר הקלדת הסיסמא ולחיצה על אישור, העסקה תשלח למערכת.

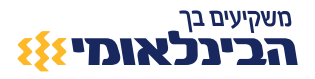